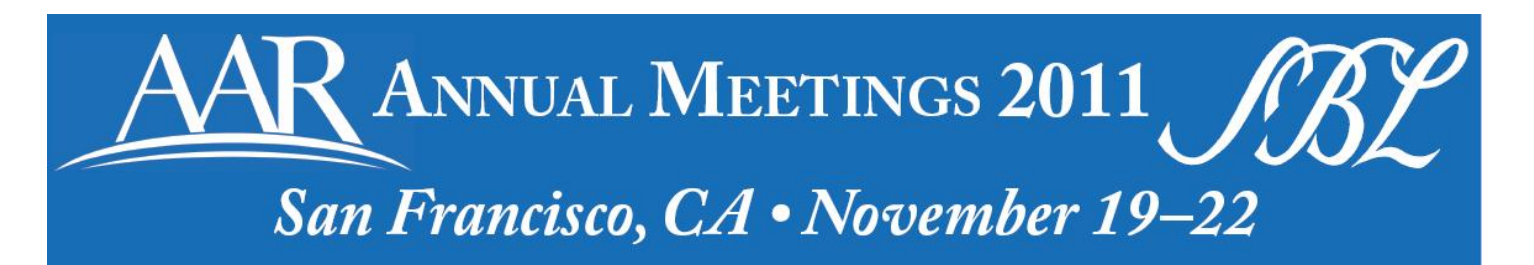

## **FAQs**

#### **How do I download the app?**

- Search for AM11AAR&SBL in the App Store or Android Market.  $\bullet$
- Navigate to [http://ativ.me.g0](http://ativ.me.g0/) on your iOS device or<http://ativ.me/g1> on your Android device.
- QR codes will be placed on signage in the properties that host sessions. You can use a QR reader of your choice to scan the code and download the app to your mobile device.
- $\bullet$  The web version of the app is available here.

### **When I first download the app, I find errors.**

- The version of the app one receives when first downloaded is the version originally submitted for  $\bullet$ licensing.
- Within a short while of downloading the app, a message will appear that will prompt you to accept the latest update. Click "Ok." The app will shut down. Re-opening the app will populate it with the latest content.

### **How will I know about changes/updates to the program?**

- Each time you open the app on your device anew, the app will automatically update itself.  $\bullet$
- SBL and AAR will be making updates to the programs as they occur from now through the meeting. We will start announcing program changes on the "Now" screen of the app on Monday, November 14.
- Changes will be announced up to four times per day—once in the morning by 11:00 AM, once in the early afternoon by 3:00 PM, once in the late afternoon by 6:00 PM, and once in the late evening by 11:59 PM—so as to minimize interruption to your use of the app during the meeting.
- If a change is urgent, a special notification will be made on the "Now" screen.  $\bullet$

# **Will I still receive a printed version of the onsite updates?**

- As usual you will receive a printed version of the onsite updates when you pick up your tote bag and Program Book. These updates will be made in the app as well.
- Onsite updates are updates that have occurred since the publication of the *Program Book* and *At-a-Glance*.

#### **If I have a question about the app at the meeting, what do I do?**

- Look for the Mobile Meeting Guide help station in the registration area in the Moscone West Convention Center.
- Find an AAR or SBL staffperson.
- **Email Charlie Haws at [charles.haws@sbl-site.org.](mailto:charles.haws@sbl-site.org)**

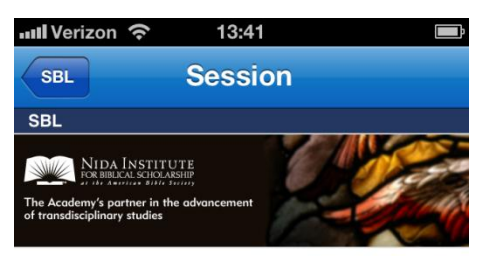

Annual Meeting Orientation . Theme: Hosted by the Student **Advisory Board** 

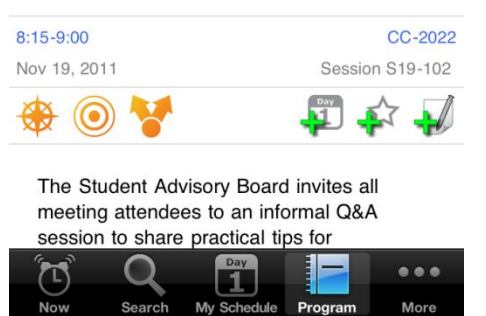

**Now Screen:** After opening the app on your mobile device, you will land on the "Now" screen. This screen features the Twitter feed for the meeting, which will include important updates about program changes and other meeting matters. Check this screen often. You will navigate the app primarily by using the icons at the top of the screen.

For example, the speakers icon  $-\sqrt{2}$  – will take you to a list of speakers that is organized alphabetically by family name. Scroll through the list of speakers to find someone in particular. Clicking on the person's name will show you all sessions in which the person is participating. *Please note that participants are listed alphabetically within sessions; they are not listed in the order of presentation. We regret that this aspect of the app cannot be changed. Both societies have made their programs available as a PDF so that app users can download the PDF to their mobile devices in order to check the order of presentation.* 

Return to the "Now" screen by clicking the

**Session view:** When you select an individual session, you will see the title of the session in the main header. The start and end times and date of the session will be indicated below the title on the left side of

the screen, while the room and session number will appear on the right side of the screen.

Immediately below, you will find a series of icons that are orange or display "+" signs.

- Clicking the  $\frac{1}{2}$  icon will show you where the room is located on  $\bullet$ a floorplan map.
- Clicking the target icon immediately to the right will show you  $\bullet$ sessions that are occurring in the vicinity of this session.
- With the other icons on the screen, you are also able to add the  $\bullet$ session to your calendar, add the session to your favorites, and take notes on a session.

The "My Schedule" icon  $-\boxed{1}$  – at the bottom of the screen will show you the sessions that you have added to your schedule. Keep track of the sessions in which you are participating or that you want to attend by adding them to your schedule.

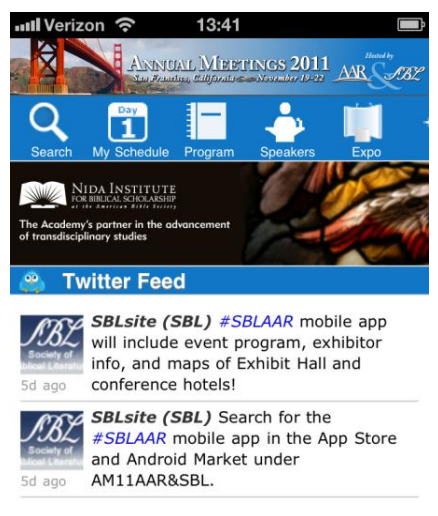

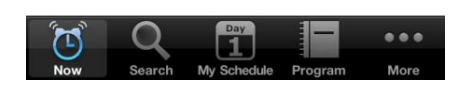

By clicking the "Now" icon at the bottom of the screen, you will return to the app's original landing page. From here you can view the list of sponsors and exhibitors and much more.

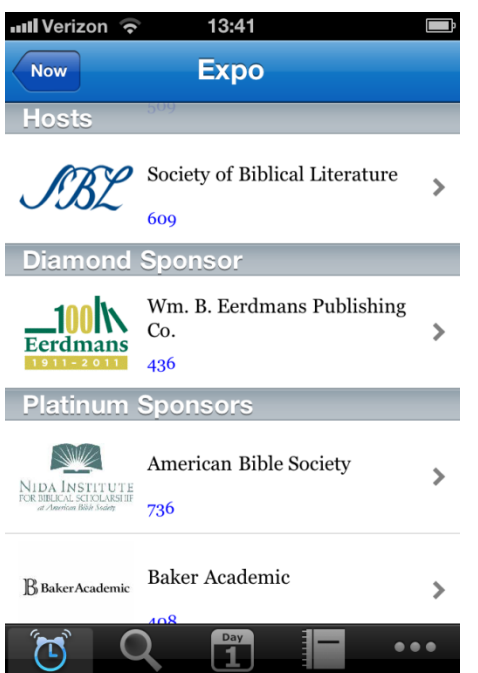

The "Expo" icon  $-\frac{1}{2}$  – will take you to the list of exhibitors. They are listed by sponsorship level first, then alphabetically. Exhibit Hall booth numbers are displayed immediately below the exhibitor's name. Click on the exhibitor's name, and the app will show you where in the Exhibit Hall the exhibitor's booth is located.

Return to the "Now" screen to locate the Find-A-Friend board, which has gone digital this year. Do you remember looking through the list of names to find out whether a colleague is attending the meeting and

at which he or she is staying? Now you can click the **interest in the interval** icon, which you will find by clicking "More" at the top or bottom of the page, to find the list of registrants and the hotel at which they are staying.

We hope you enjoy exploring the other features that the app has to offer. Do not forget to provide your feedback of the app in the postconference survey that you will receive!